#### **OPEN SOCIETY** Communities Portal Help Articles **FOUNDATIONS**

# **Responding to questions on your proposal**

If you have submitted a proposal, and OSF Program staff have follow-up questions, you will be able to submit an updated proposal and budget that responds to their questions.

This article outlines the steps you should take.

# **Optimally, you will receive a personalized email from program staff with their specific questions first. Then you may receive the following system-generated message.**

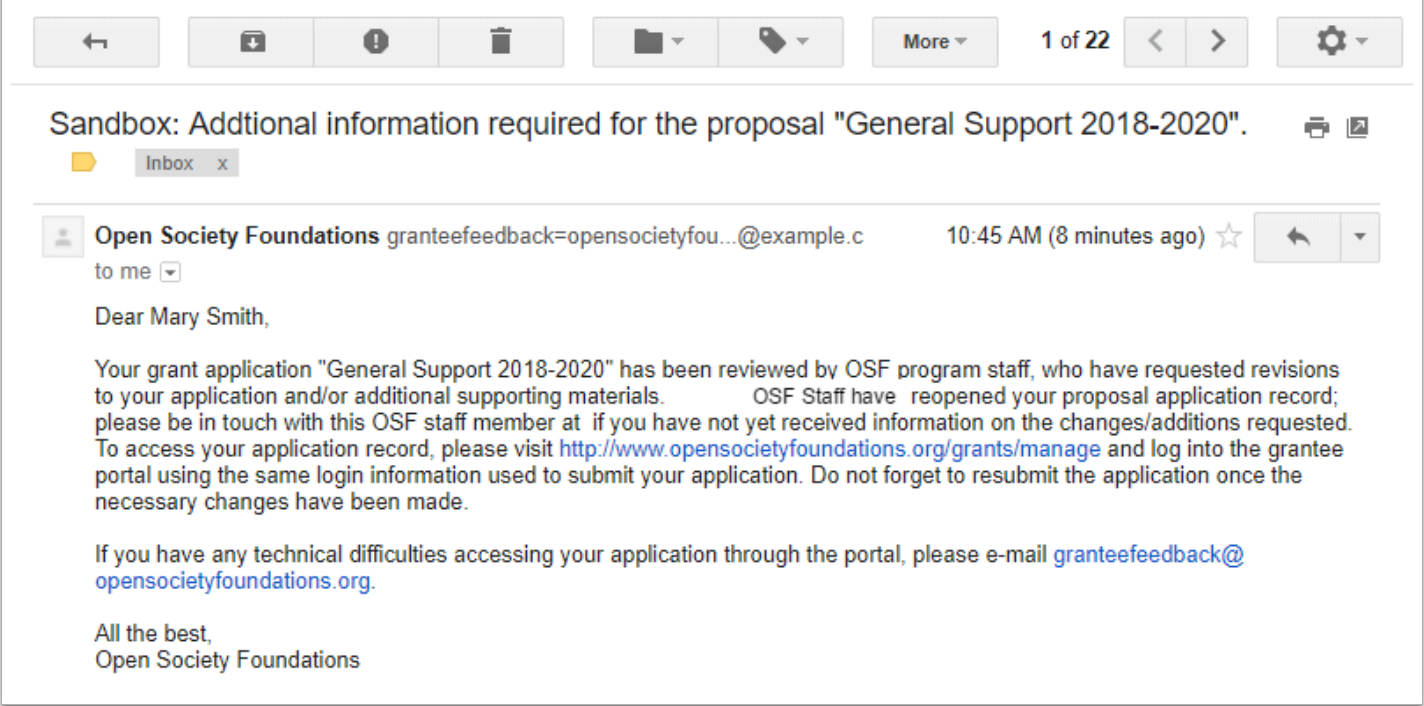

# **When you navigate to the Grantee Dashboard, you will see that the Edit icon is available. The status of the proposal has been updated to "Application Re-Opened."**

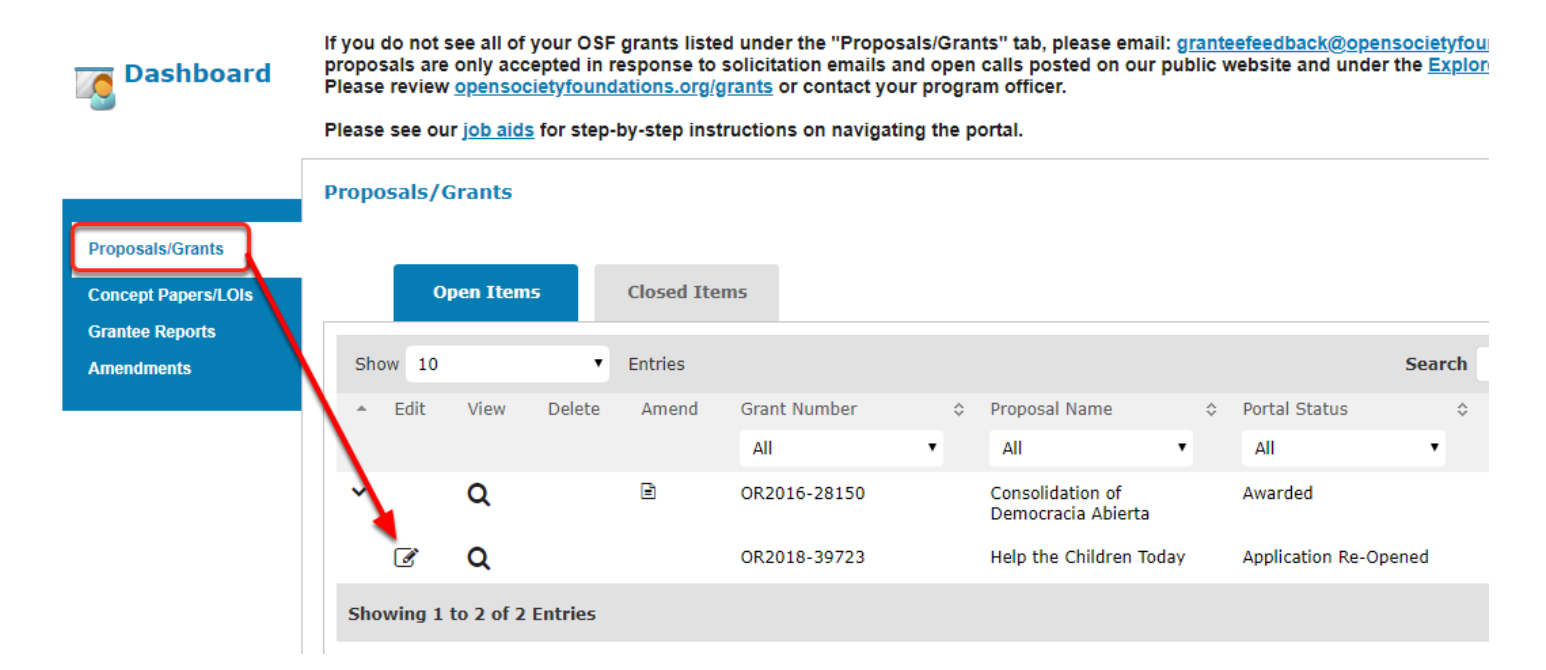

# **Click on the attachments tab.**

**Com** Most of the time, OSF program staff will ask for clarifications on grant activities or a grant budget. To update that information, you should revise your original grant application document and address the points that the program staff has raised.

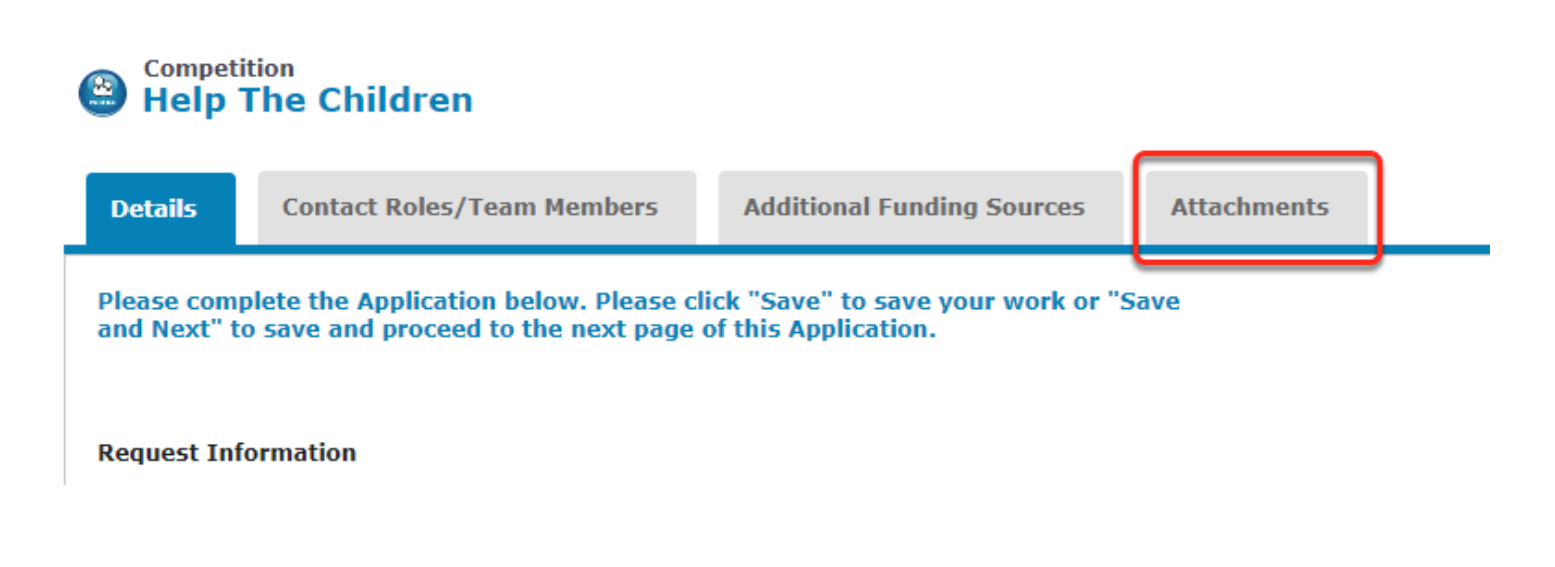

**OPEN SOCIETY** Communities Portal Help Articles **FOUNDATIONS** 

# **To upload the revised proposal narrative, chose a file from your computer and upload it.**

If you are attaching a revised document, it is helpful to add a brief description.

#### **Competition Help The Children Details Contact Roles/Team Members Additional Funding Sources Attachments** × **Proposal Narrative Sr. Number File Name** Attachment Description (Optional) Created Date Action OR2018-39723-02/13/2018 Delete  $\mathbf{1}$ **Proposal** Narrative-FC Library.docx 2 Updated version of proposal attached. 37 of 1000 Characters 3 Choose file Proposal.docx **Upload**

# **The new file has been uploaded.**

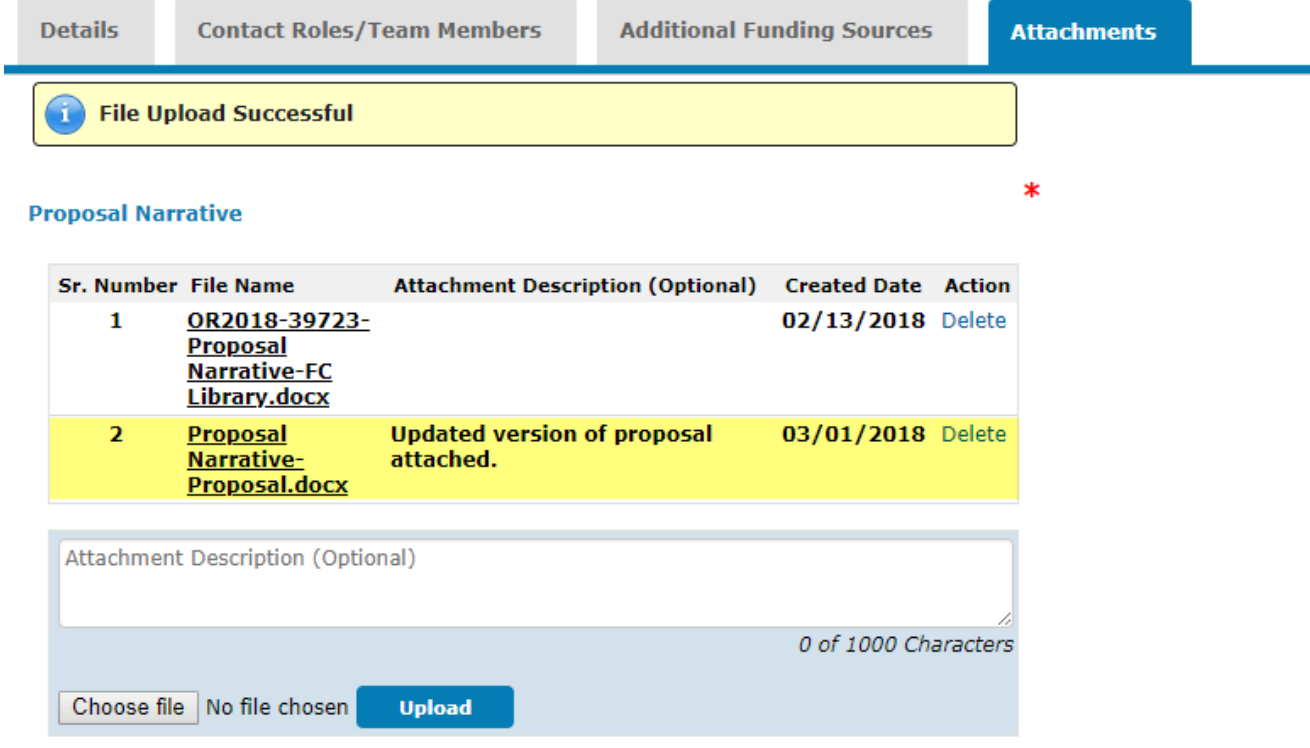

# **Click Save.**

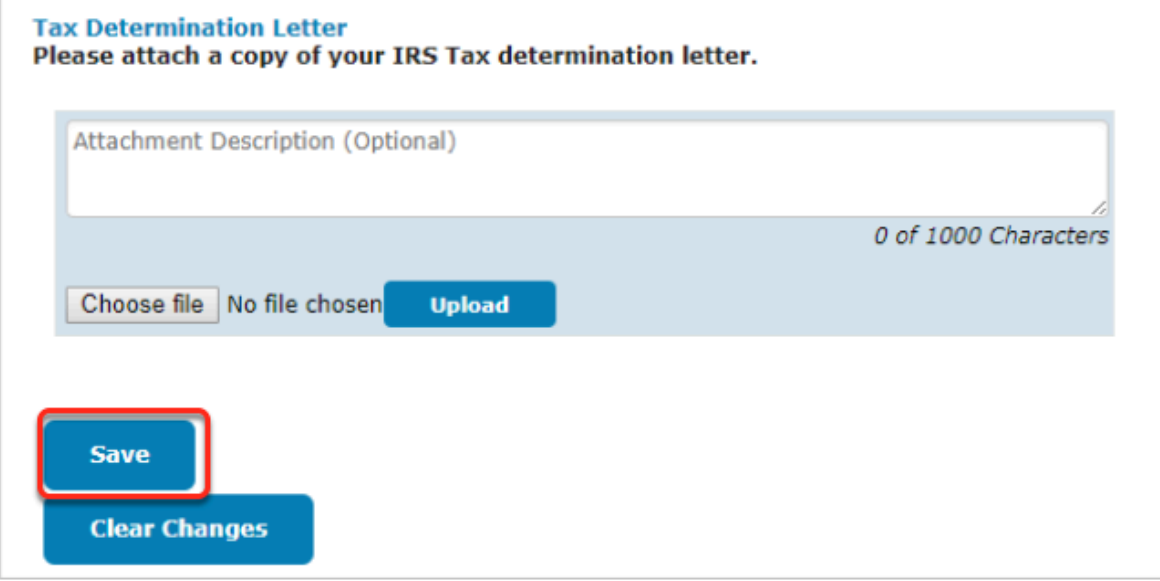

**OPEN SOCIETY** Communities Portal Help Articles **FOUNDATIONS** 

### **Then click on the Review/Submit button.**

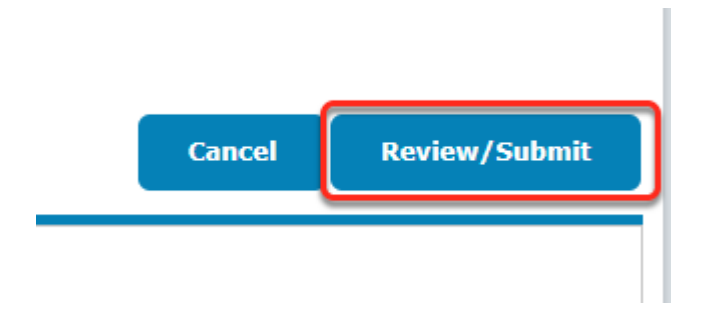

### **You have another chance to review the new attachments that will be submitted for review.**

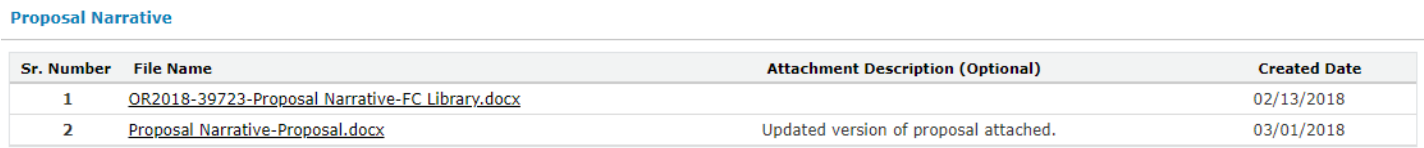

# **Click Submit.**

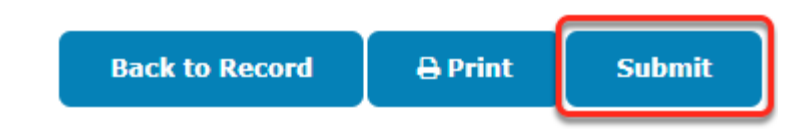